**INSTRUKCJA STUD NR 01 WERSJA: 1 Data:** 2020-09-30

# **INSTRUKCJA DLA STUDENTÓW WYDZIAŁU ZARZĄDZANIA DOTYCZĄCA SPOSOBU PRACY ZDALNEJ** *(NIE DOTYCZY I SEMESTRU STUDIÓW MAGISTERSKICH i I SEMESTRU STUDIÓW ZAOCZNYCH do momentu otrzymania dostępu do aplikacji Microsoft Teams)*

Aby móc uczestniczyć w zajęciach online należy mieć zainstalowaną w komputerze lub na telefonie komórkowym aplikację Microsoft Teams.

### **PODŁĄCZENIE SIĘ DO ZAJĘĆ**

Możliwe jest uczestniczenie w zajęciach na dwa sposoby:

### **OPCJA 1**

Każdy student otrzyma pocztą e-mail informację od wykładowcy o terminach zajęć i zawierającą link, który pozwoli na włączenie się do zajęć. Przykładowa forma linku znajduje się poniżej.

## **[Dołącz do spotkania w aplikacji Microsoft Teams](https://teams.microsoft.com/l/meetup-join/19%3ac43169288fa0455c87bda0a8e2545766%40thread.tacv2/1600541697871?context=%7b%22Tid%22%3a%223b50229c-cd78-4588-9bcf-97b7629e2f0f%22%2c%22Oid%22%3a%22be3720e7-8abf-4b41-a99a-0ad6f2b34816%22%7d)**

W terminie rozpoczęcia zajęć należy kliknąć na link. Po kliknięciu otrzymamy ekran logowania się do aplikacji TEAMS.

### **OPCJA 2**

Należy zalogować się do MS TEAMS. Wybieramy IKONĘ KALENDARZ.

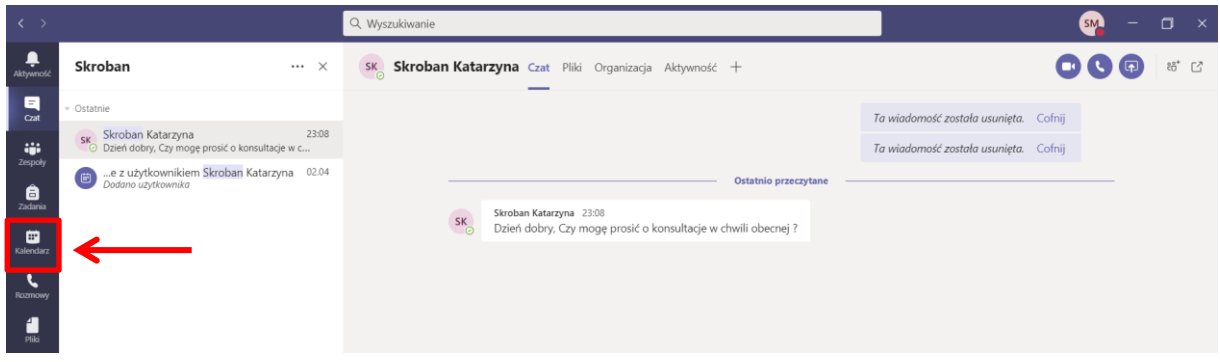

Po kliknięciu ikony KALENDARZ wyświetli się ekran z kalendarzem. Widoczne są poszczególne dni tygodnia. Po kliknięciu ikony "Tydzień roboczy" po prawej stronie okna wyświetli się lista opcji tygodnia. Kalendarz można wyświetlać w trzech opcjach: dzień, tydzień roboczy (poniedziałek-piątek) i tydzień (poniedziałekniedziela).

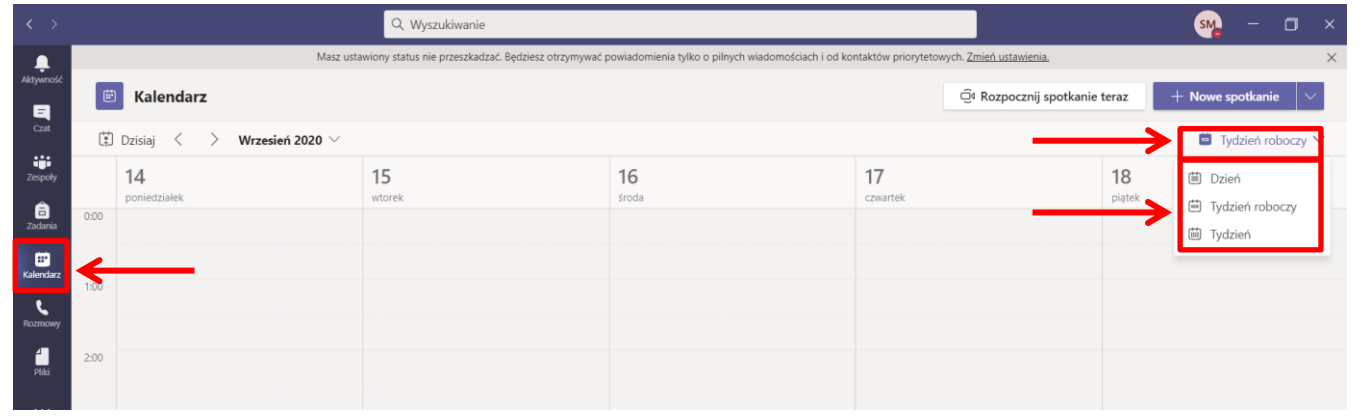

**Przygotował zespół TEAMS:** Marta Skierniewska, Katarzyna Skroban v.1 - 2020-09-30 Strona 1 **Wydział Zarządzania Politechnika Warszawska**

W kalendarzu pojawią się zaplanowane przez nauczycieli akademickich (NA) zaplanowane wcześniej zajęcia. Należy wybrać zajęcia, w których mamy uczestniczyć i kliknąć przycisk *"Dołącz"*.

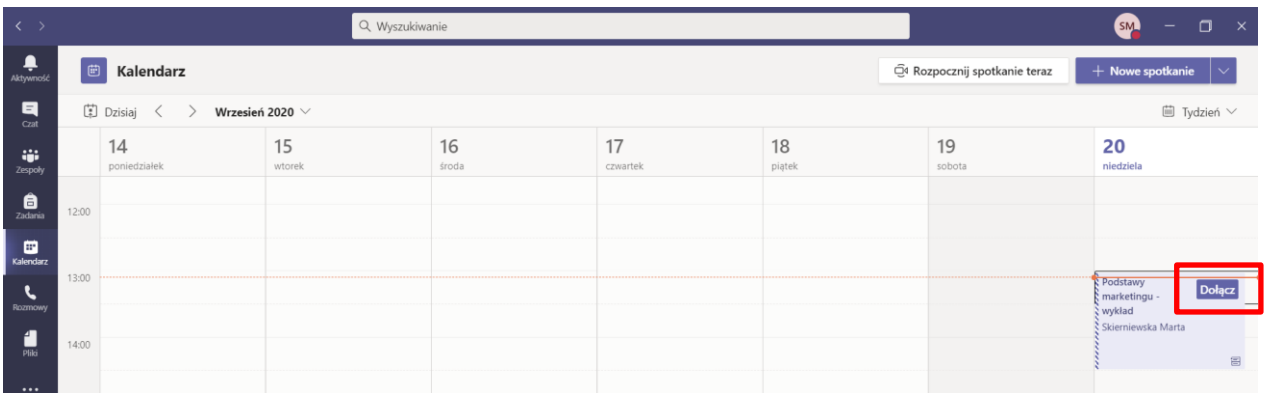

W przypadku, kiedy przycisk *"Dołącz"* na spotkaniu w kalendarzu nie pojawi się, należy kliknąć na spotkanie i po wyświetleniu szczegółów spotkania, kliknąć przycisk *"Dołącz"* w prawym górnym rogu.

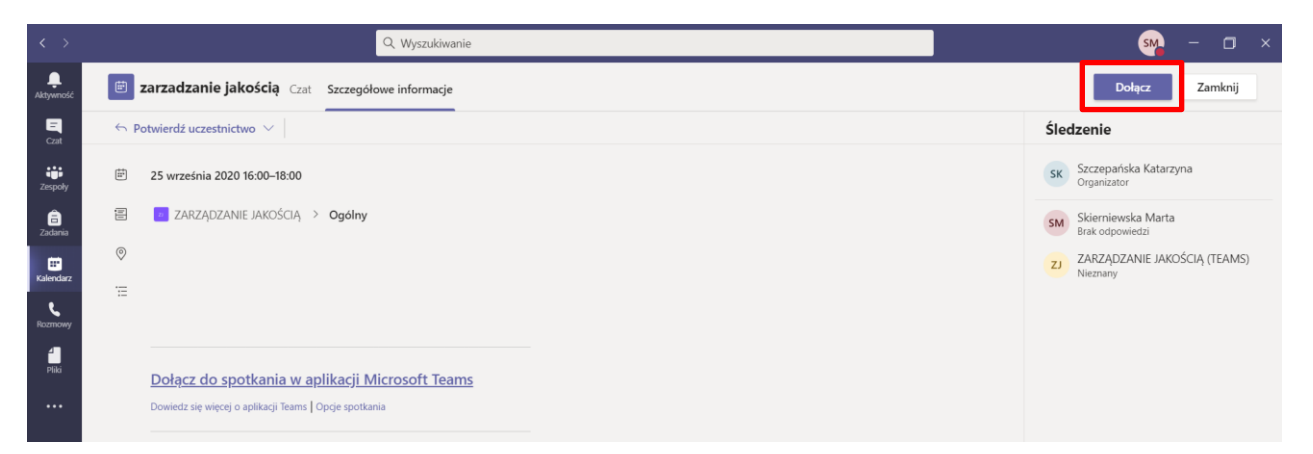

Po zalogowaniu się zostanie wyświetlony ekran ze spotkaniem (zajęciami) i należy kliknąć przycisk *"Dołącz teraz"*.

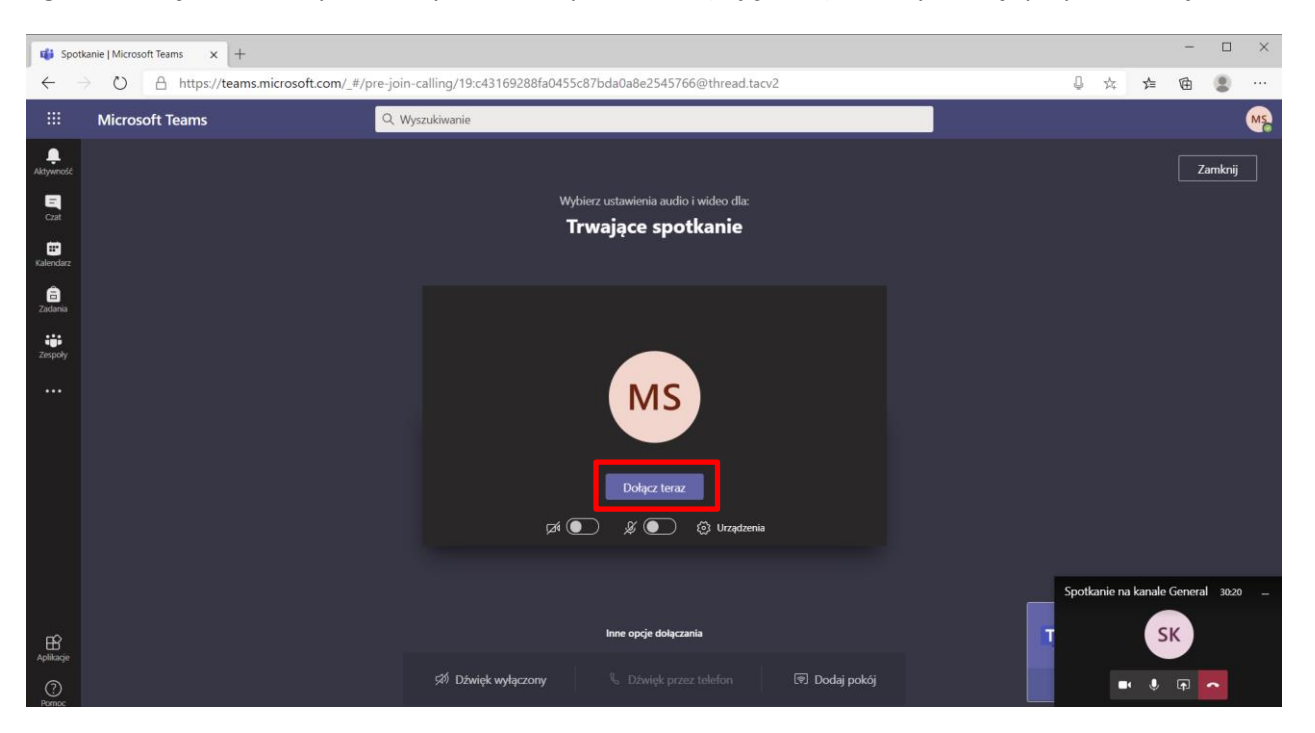

#### **PREZENTOWANIE MATERIAŁÓW NA ZAJĘCIACH**

W celu zaprezentowania własnego materiału podczas zajęć należy mieć uruchomioną aplikację MS Teams i mieć otwarty (zminimalizowany) plik, który chcemy prezentować. Na pasku narzędziowym należy zaznaczyć ikonę *"Udostępnij zawartość"* (ctrl+shit+E).

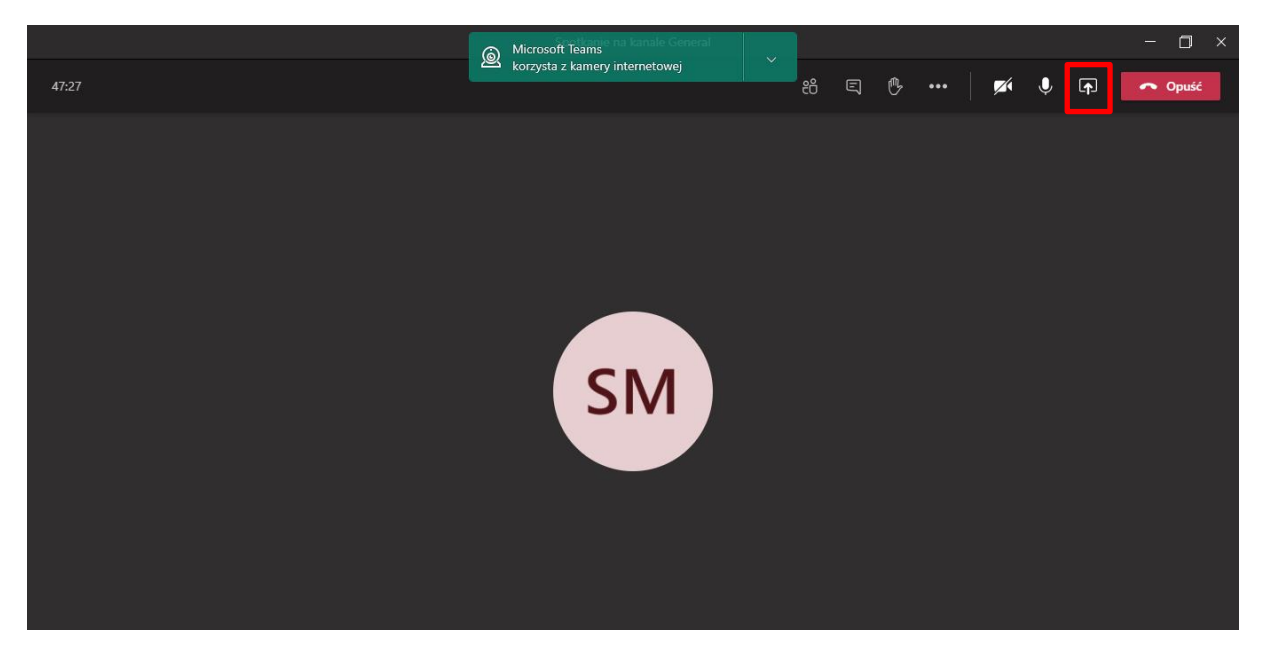

Zostaną wyświetlone ekrany, które między innymi zawierać będą prezentowany plik.

Wybieramy klikając na ekranie z prezentowanym plikami.

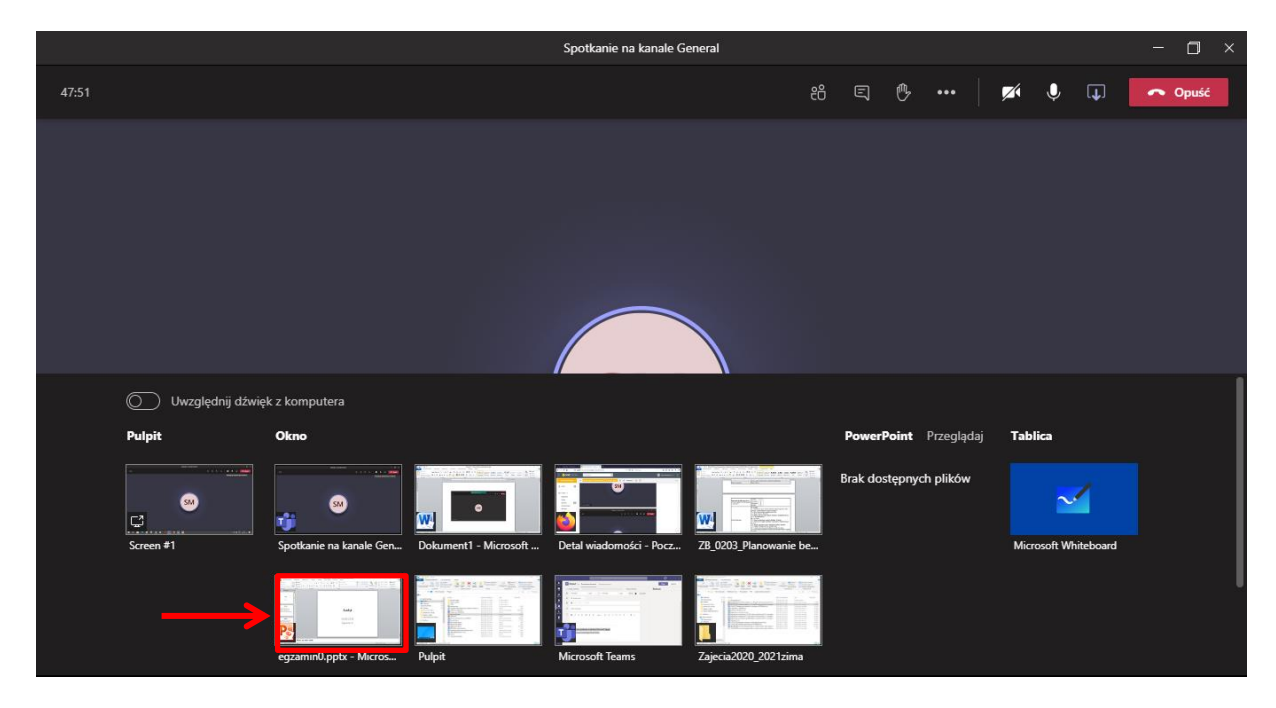

Zostaje uruchomiony ekran z dokumentem lub prezentacją.

W celu opuszczenia zajęć należy kliknąć przycisk "czerwoną słuchawkę"/*Opuść*.

## **PODŁĄCZENIE DO ZAJĘĆ POPRZEZ WYGENEROWANY KOD PRZEZ WYKŁADOWCĘ**

W przypadku sytuacji specjalnych np.: studentów powtarzających zajęcia, realizujących różnice programowe i inn. sytuacji specjalnych, student zobowiązany jest do poproszenia poprzez e-mail nauczyciela akademickiego o kod dostępu do zajęć. Natomiast w przypadku zajęć prowadzonych równocześnie dla wielu grup, nauczyciel akademicki wyśle kody dostępu studentom na e-mail'e. Kod dostępu wykorzystany będzie jednorazowo tylko do zapisania się na zajęcia.

Student po otrzymaniu kodu dostępu musi zalogować się do aplikacji MS Teams.

Na pionowym pasku z lewej strony ekranu należy kliknąć na ikonę ZESPOŁY. Następnie należy kliknąć w lewym górnym rogu *"Dołącz do zespołu lub utwórz nowy"*

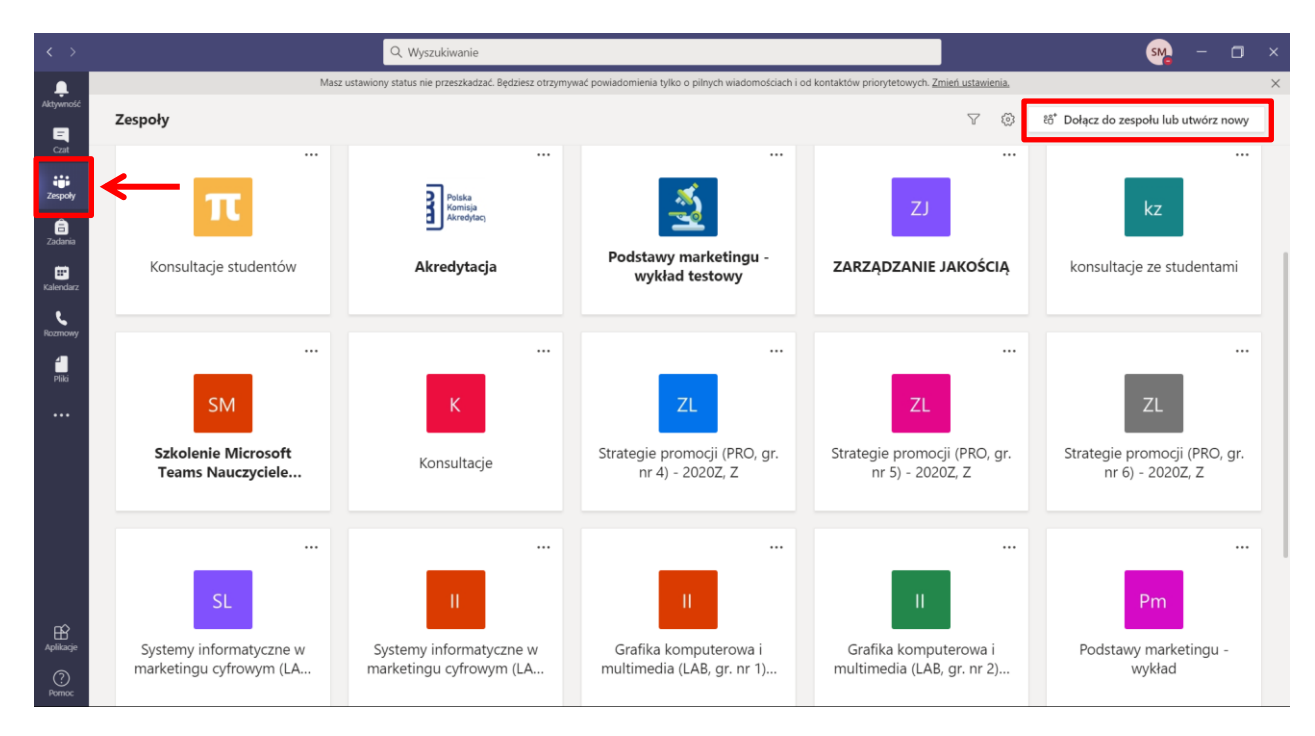

W polu *"Dołącz do zespołu, wpisując kod"* wpisujemy kod przesłany przez nauczyciela akademickiego i podłączamy się do zespołu/przedmiotu.

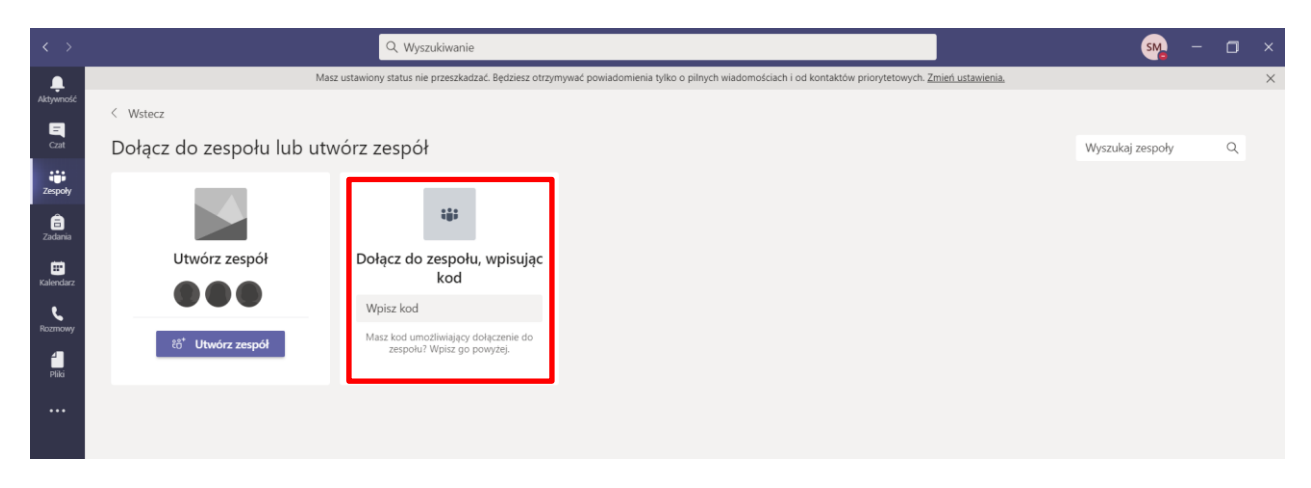